## 【チャットワークマニュアル】プロフィールの表示名を確認

養成講座のグループチャットに参加するためには、講座にお申込みいただいた方であ ることが分かる必要があります。 チャットワークの表示名が、**お申込みされた受講生のお名前**になっているか、 ご確認ください。

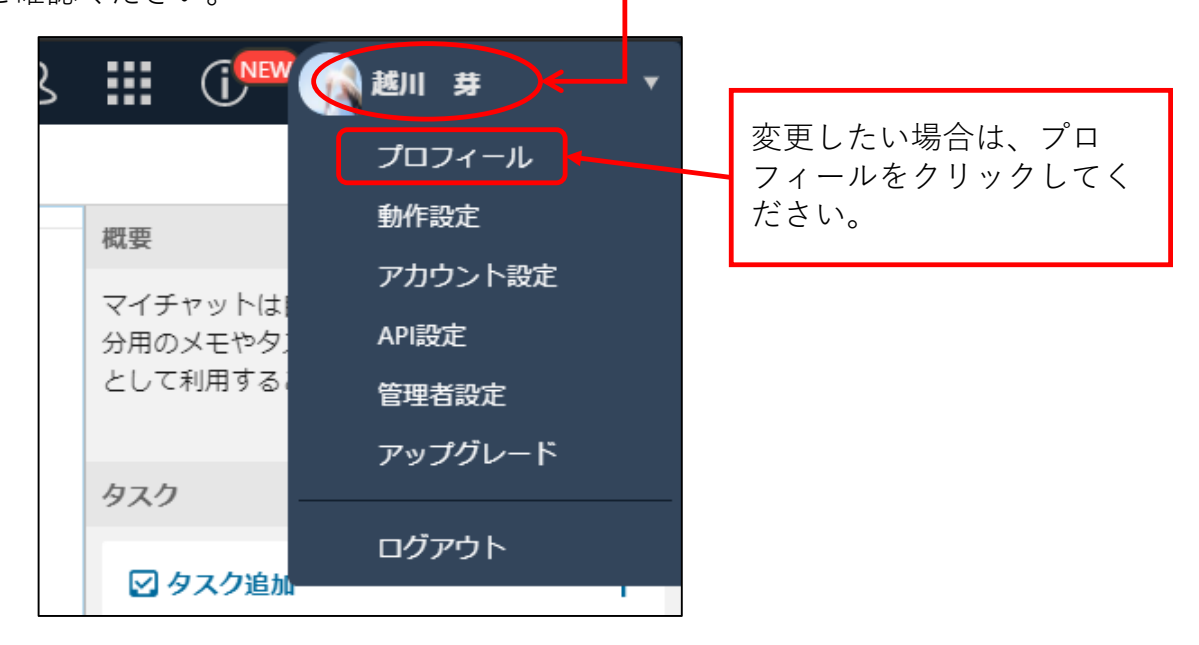

「プロフィールを編集」をクリックします。

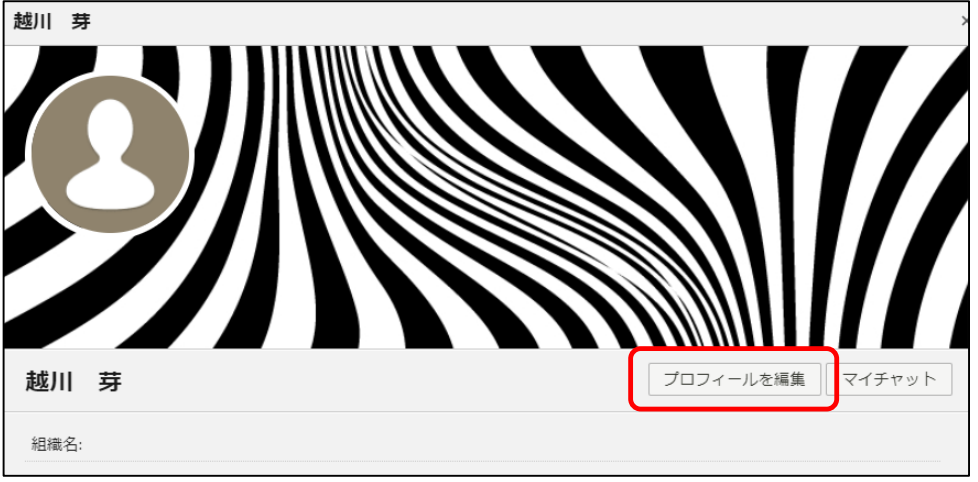

変更したい箇所に必要な情報を入力し、「保存する」をクリックします。

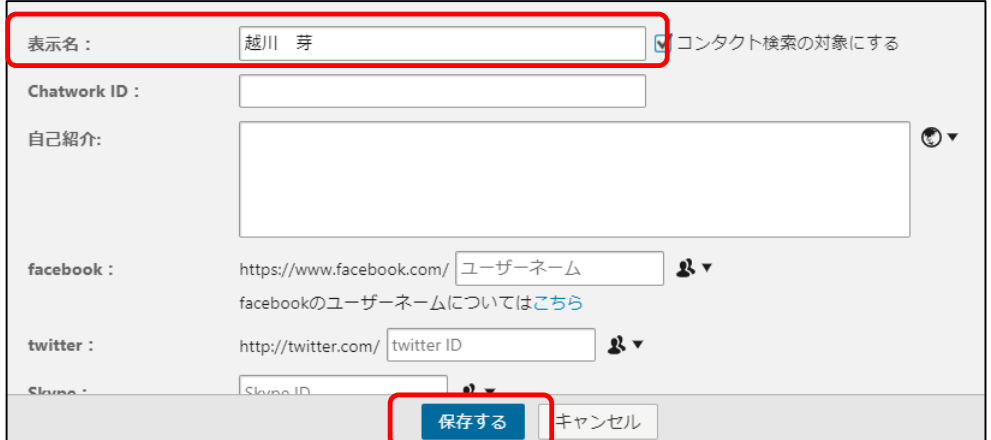

## 【チャットワークマニュアル】プロフィール写真の変更方法

1. 「写真を変更する」をクリックします。

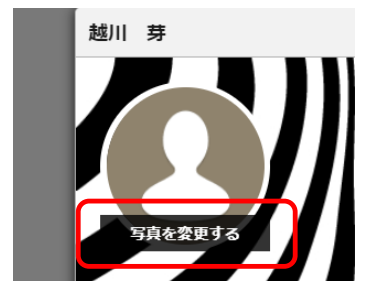

2. 「ファイルを選択」からお好きな画像をアップロードします。

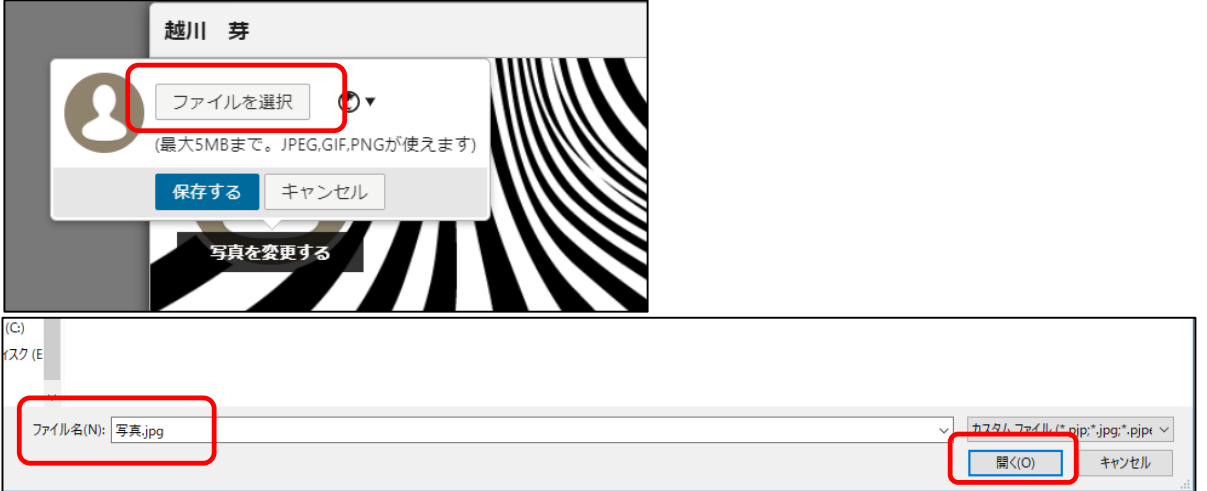

3. 画像をアップロードできたら「保存する」をクリックします。

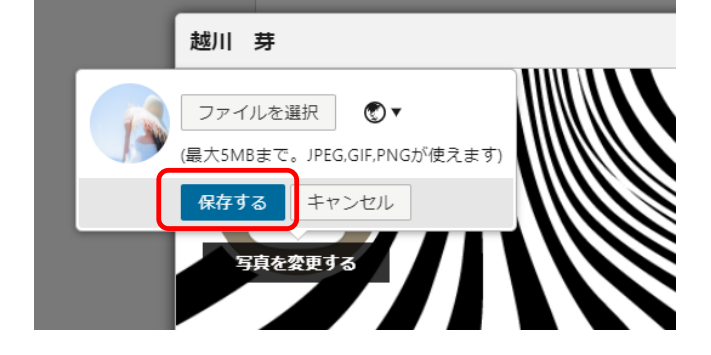

4. 変更できました!

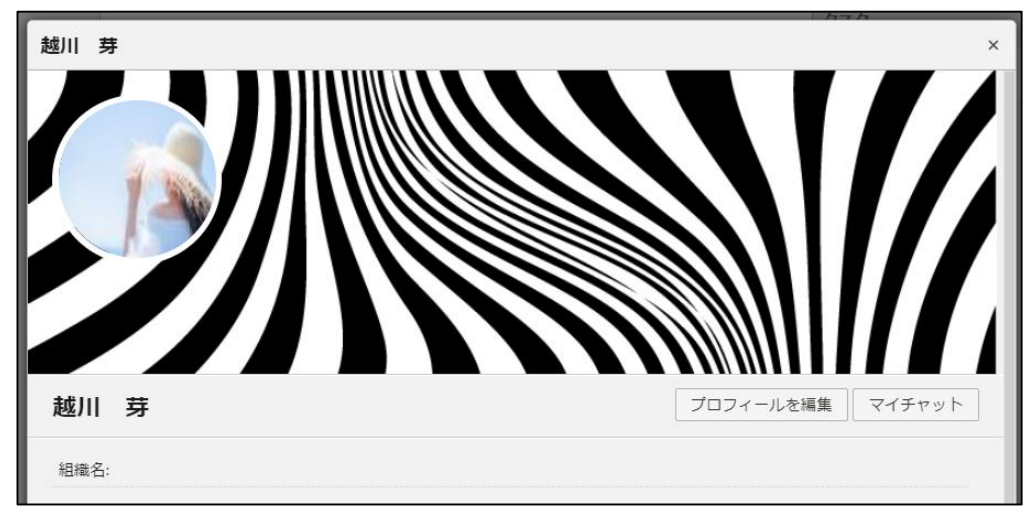